## **Тема: Створення колажу**

**Крок 0:** для колажу використаємо зображення

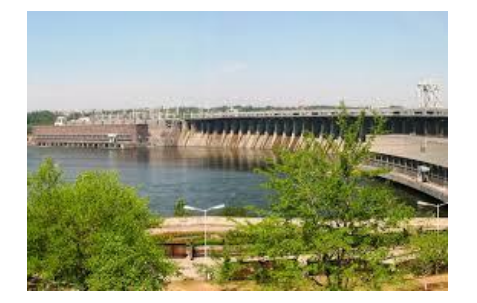

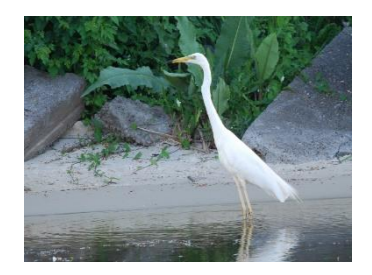

**Крок 1.** Відкрити два зображення в одному проекті: «Файл-Открыть как слои». У діалогому вікні вибираємо два зображення (Натиснути Ctrl) и клікаємо «Открыть».

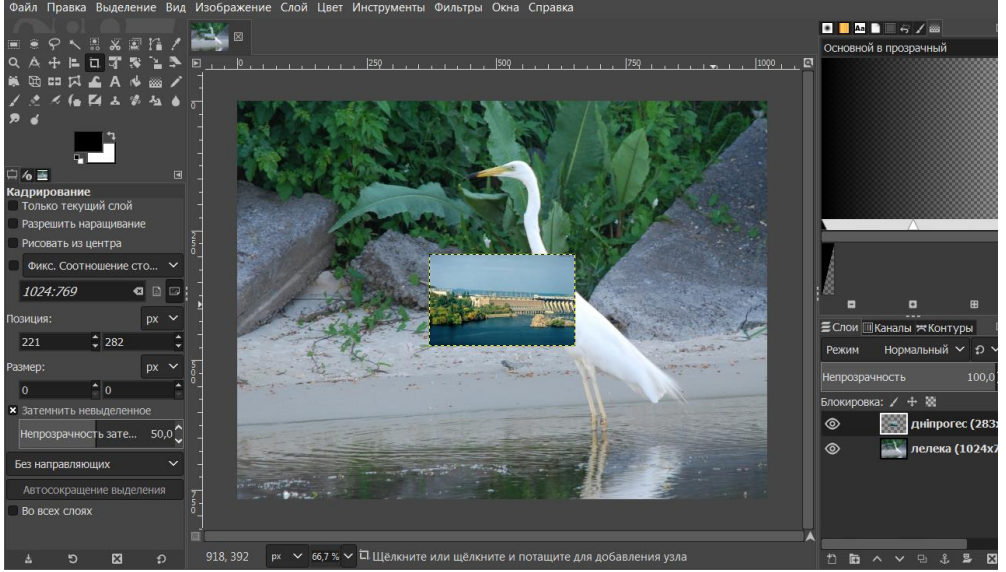

**Крок 2.** Для зручної роботи збільшимо розмір робочого простру: «Изображение – Размер холста». Наприклад: 1200 px. «в центр»

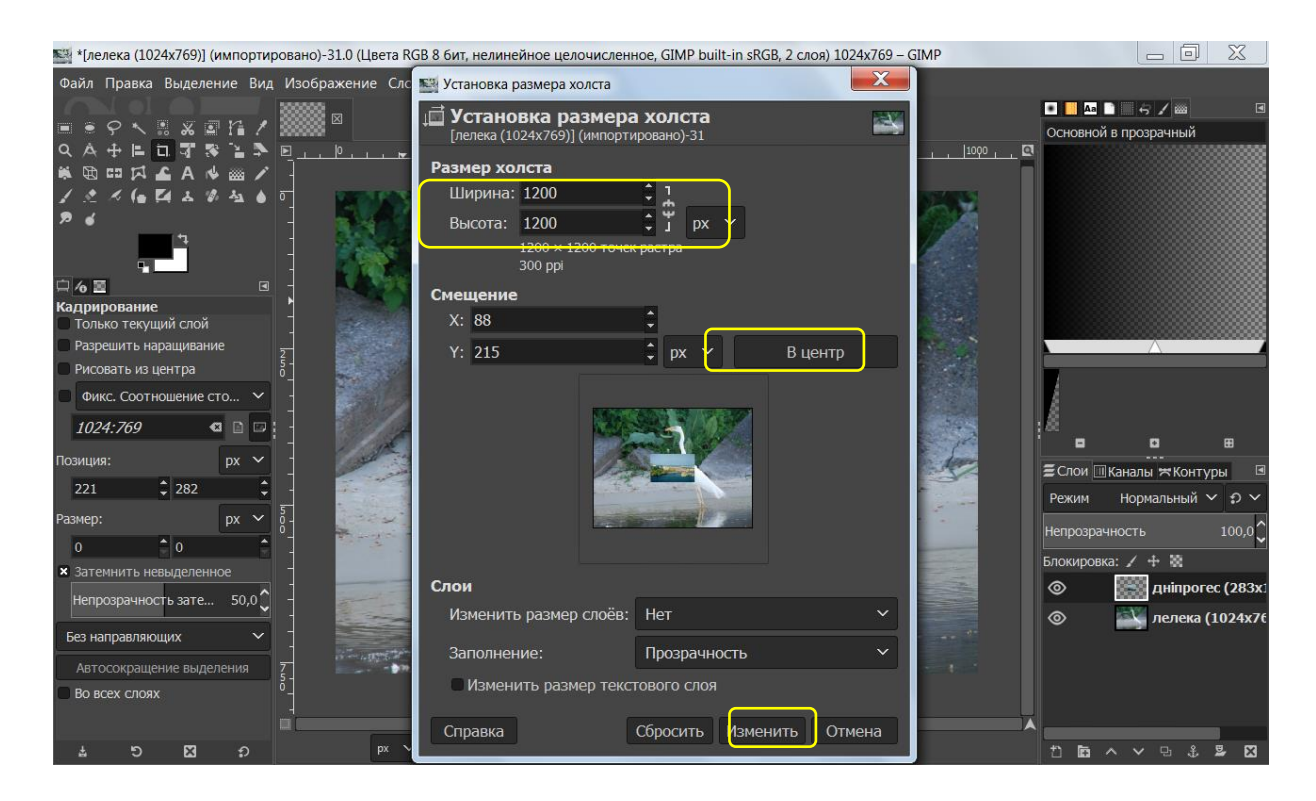

## **Інструкція практичної роботи. Gimp**

## **Крок 3.** Перемістити «лелеку» вниз

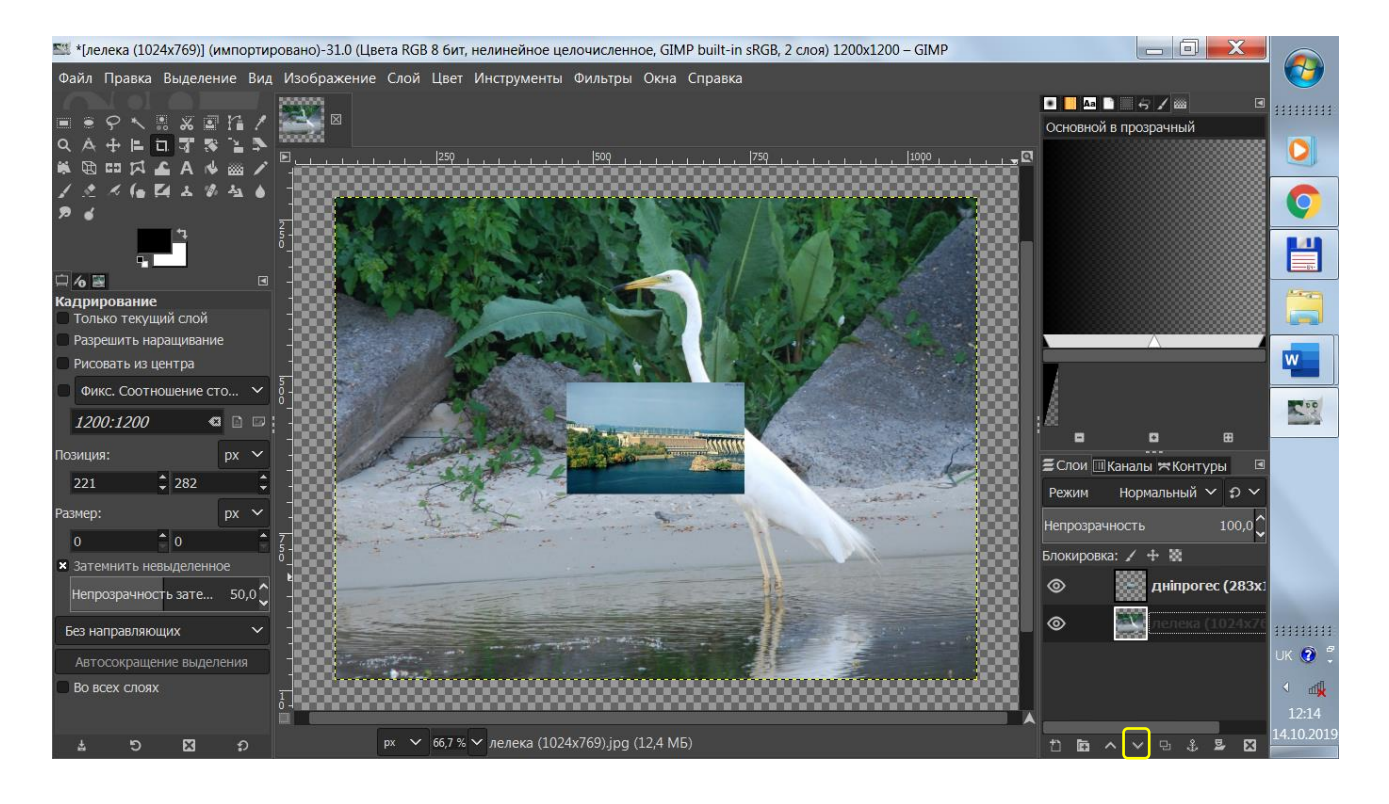

**Крок 4.** Інструмент «Масштаб», інструмент «Перемещение»: змінити розмір кожного шару: **Крок 5.** Відкадруємо зображення. Інструмент «Кадрирование». Отримаємо відкадроване фото

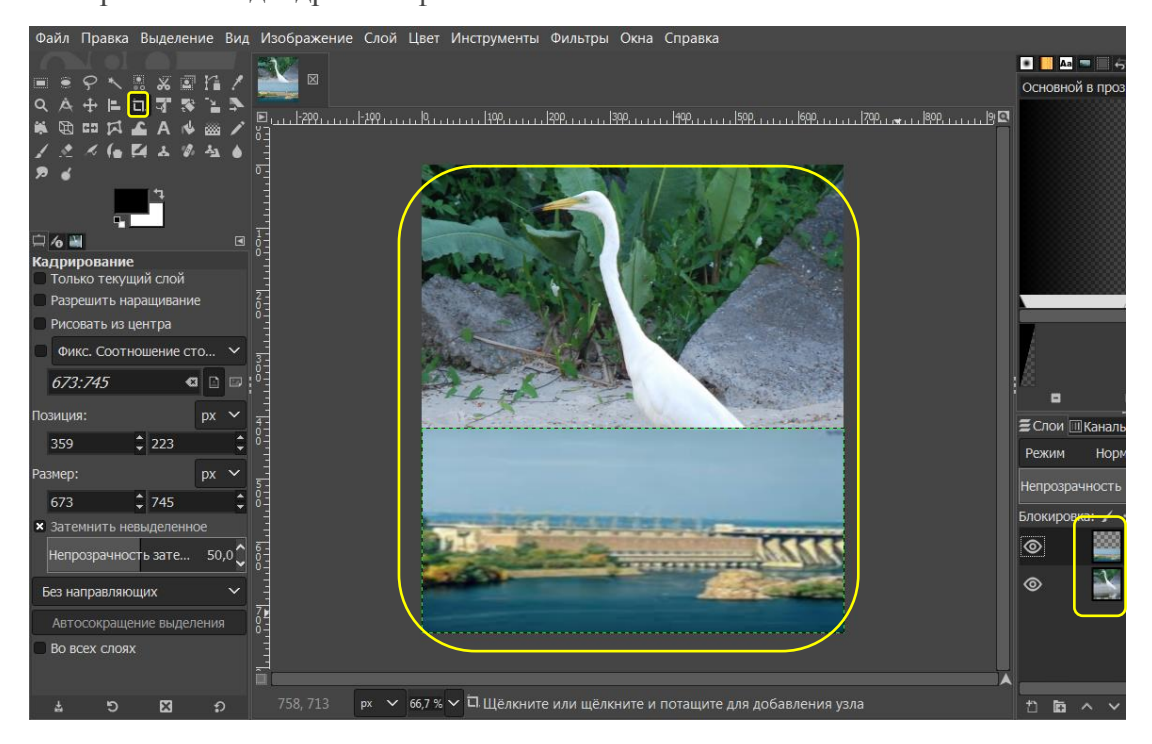

**Крок 6.** Переходимо на шар з «Дніпрогесом», через контекстне меню шару додаємо маску білого кольору.

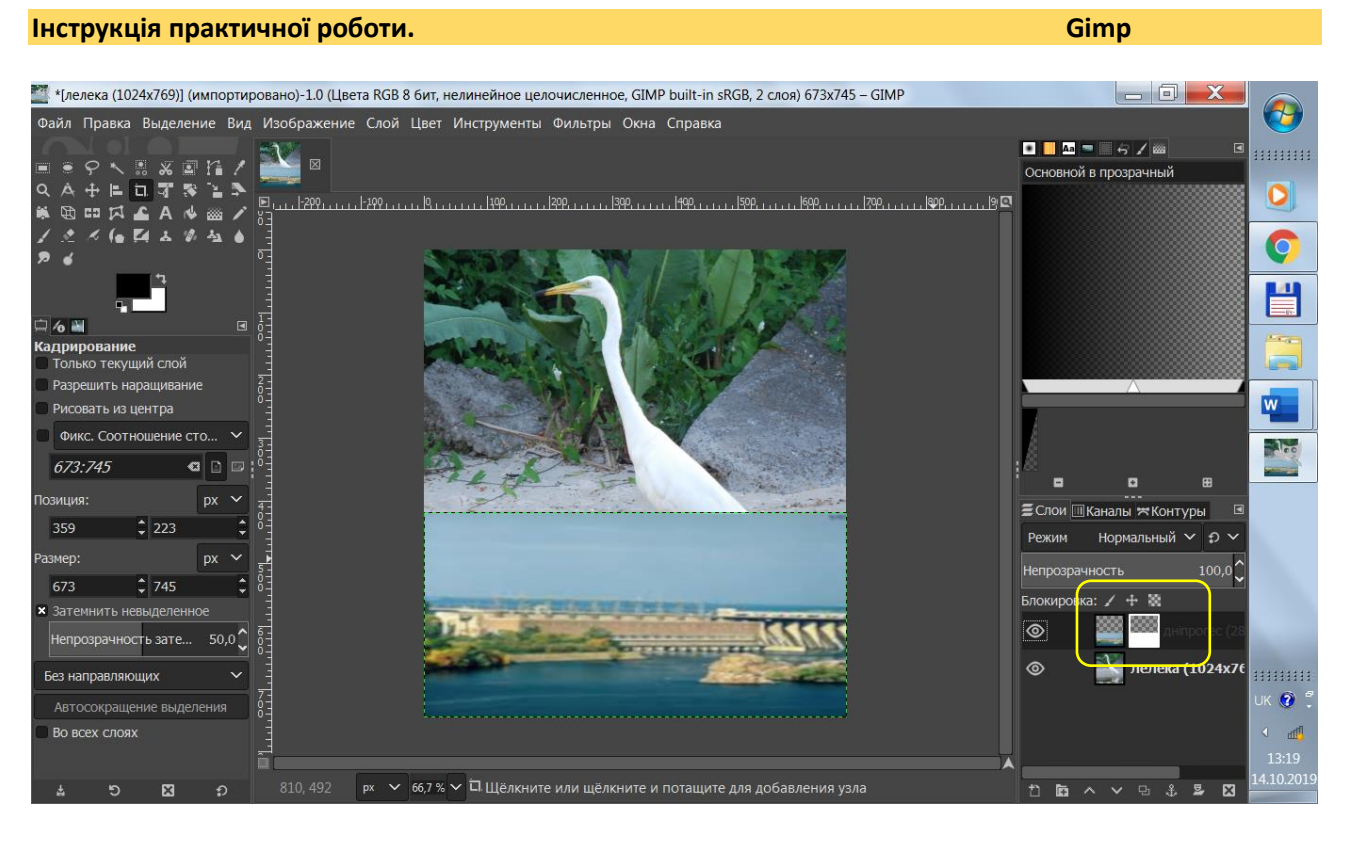

**Крок 7.** Інструмент «Градиент» (режим: лінійний, градиєнт: основний в прозорий) та проводимо ним по білій масці:.

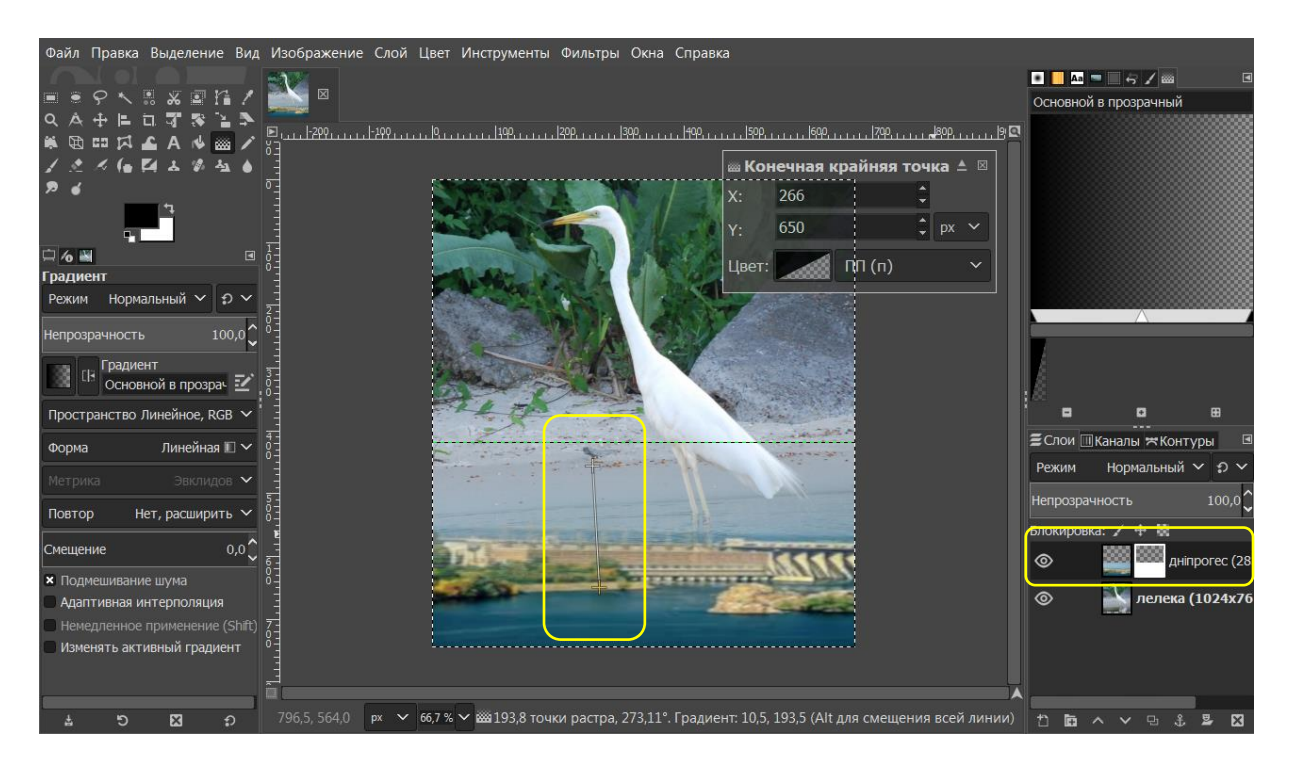

**Крок 8.** Створюємо новий шар з видимого. Вибираємо верхній шар, контекстне маню «Создать из видимого».

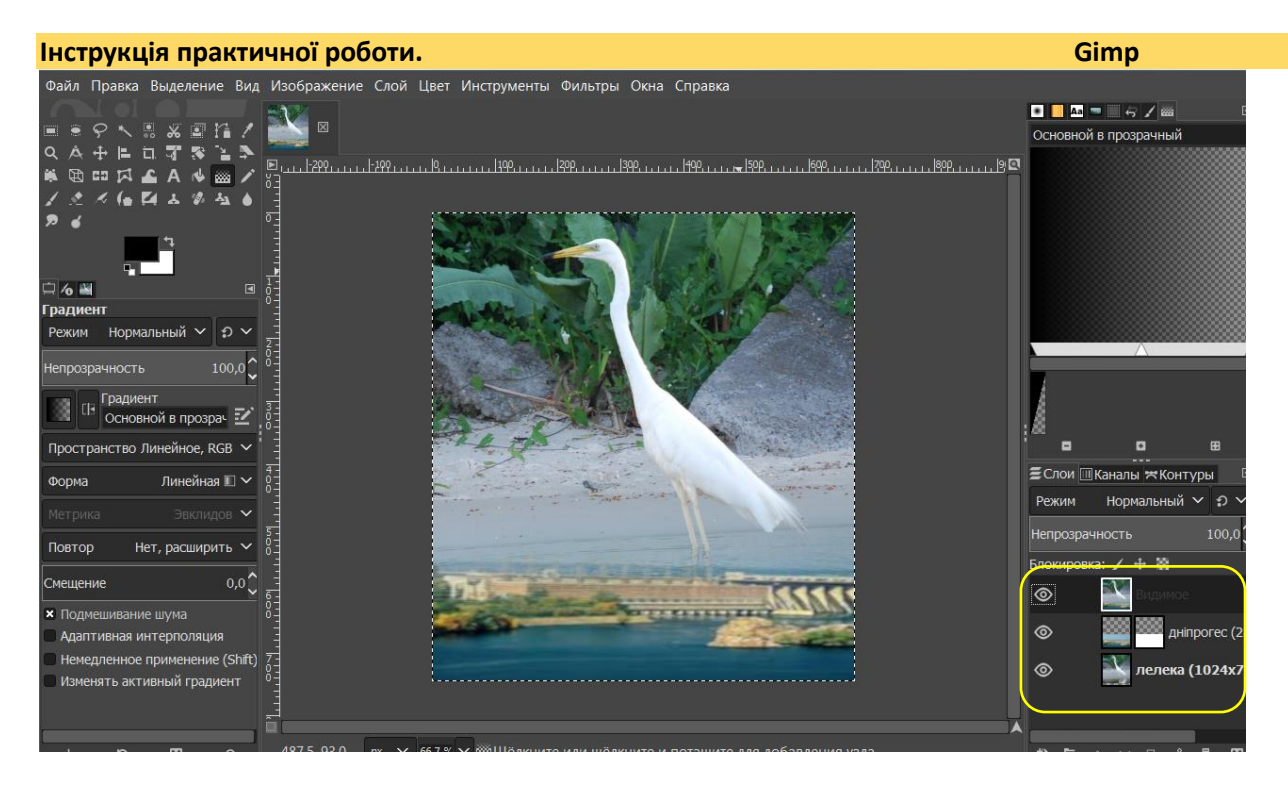

**Крок 9.** Знімаємо колір даного шару: «Цвет – Обесцветить»

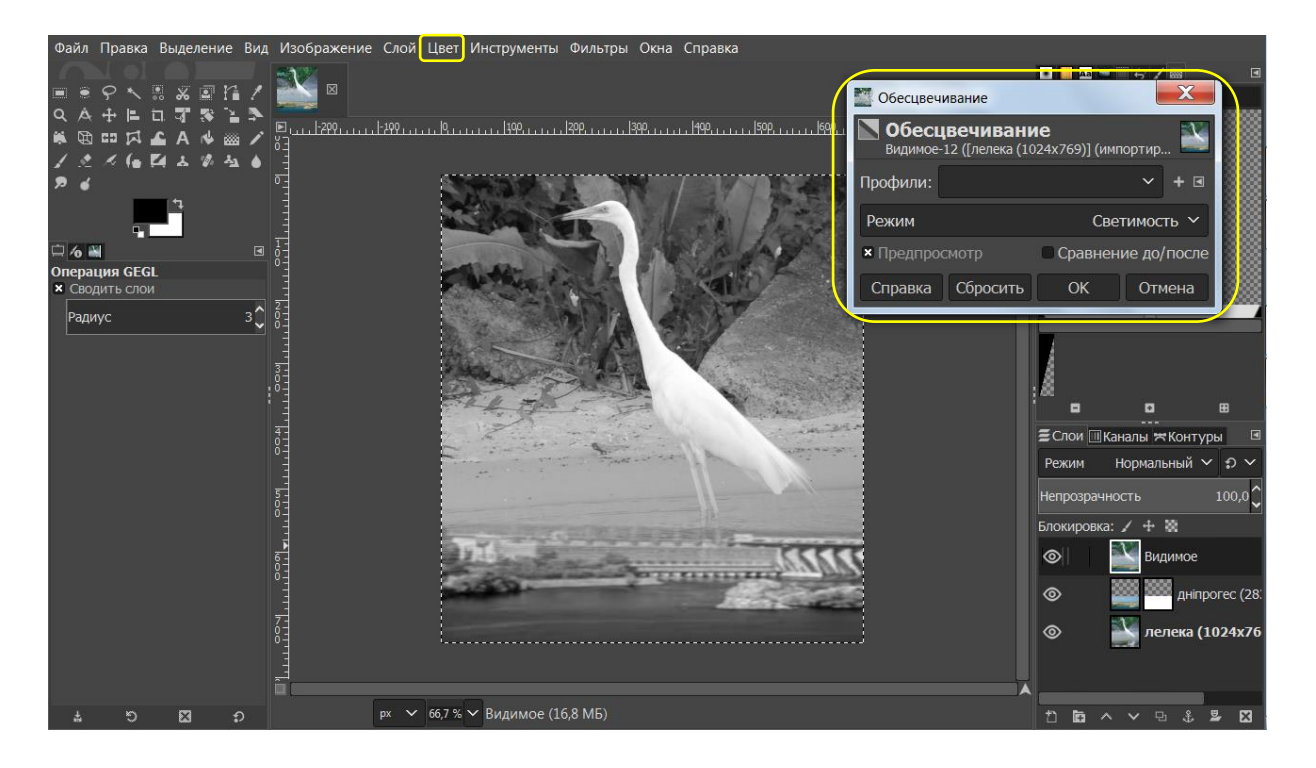

**Крок 10.** Додаємо навий прозорий шар (верхнім), зафарбовуємо його — f2bc7f.Задаємо непрозорість

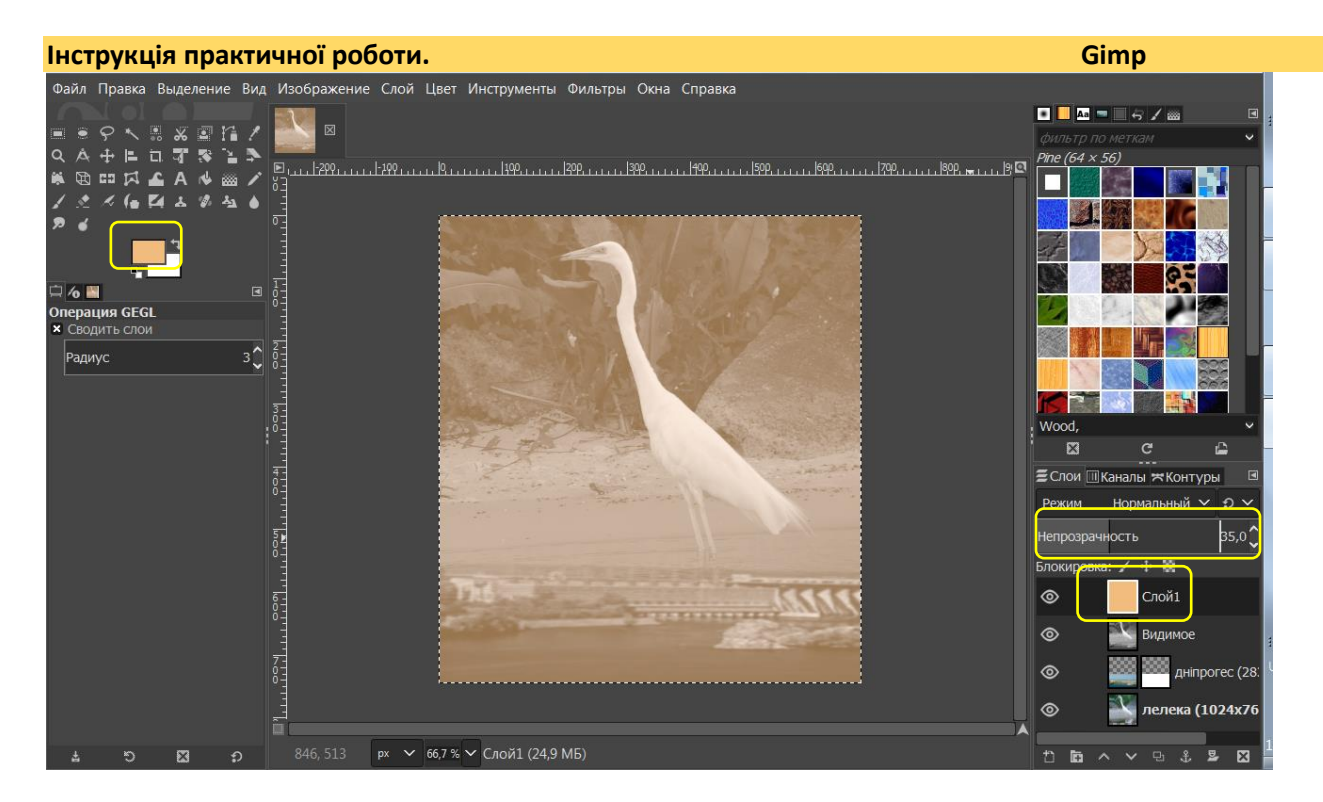

**Крок 11.** Зберігаємо **«Файл — Экспортировать»**.